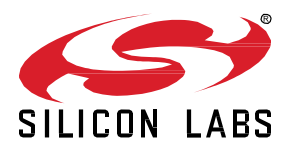

# **Set up UIC on Raspberry Pi**

This lab procedure walks through the steps to install and run the UIC on the Rasperry Pi platform. The first part of the lab is the basic set up of the Raspberry Pi 4. The second part is similar to the Getting Started section in the UIC User Guide. The final section is verifying we can connect to the UIC client.

#### **KEY POINTS**

- Basic set up of raspberry pi 4
- Load UIC files
- Install UIC
- Run UIC
- Verify client connectivity

## **1 Prerequisites**

For this lab you will need the following:

- Raspberry Pi 4
	- o SD card for Raspberry Pi 4
	- o SD card reader for your PC
- UZB 7 serial dongle for Z-Wave
- 1 IP router with built-in DHCP
- VNC viewer<https://www.realvnc.com/en/connect/download/viewer/>
- Filezill[a https://filezilla-project.org/](https://filezilla-project.org/)
- balenaEtche[r https://www.balena.io/etcher/](https://www.balena.io/etcher/)
- Putty<https://www.putty.org/>

#### **1.1 Prepare Raspberry Pi 4 SD card**

Follow these steps to prepare the raspberry pi 4 to run the UIC.

- 1. Insert the SD card into the SD card reader
- 2. Use balenaEtcher to load the image to the SD card (in this case 2021-01-11-raspios-buster-armhf.img)

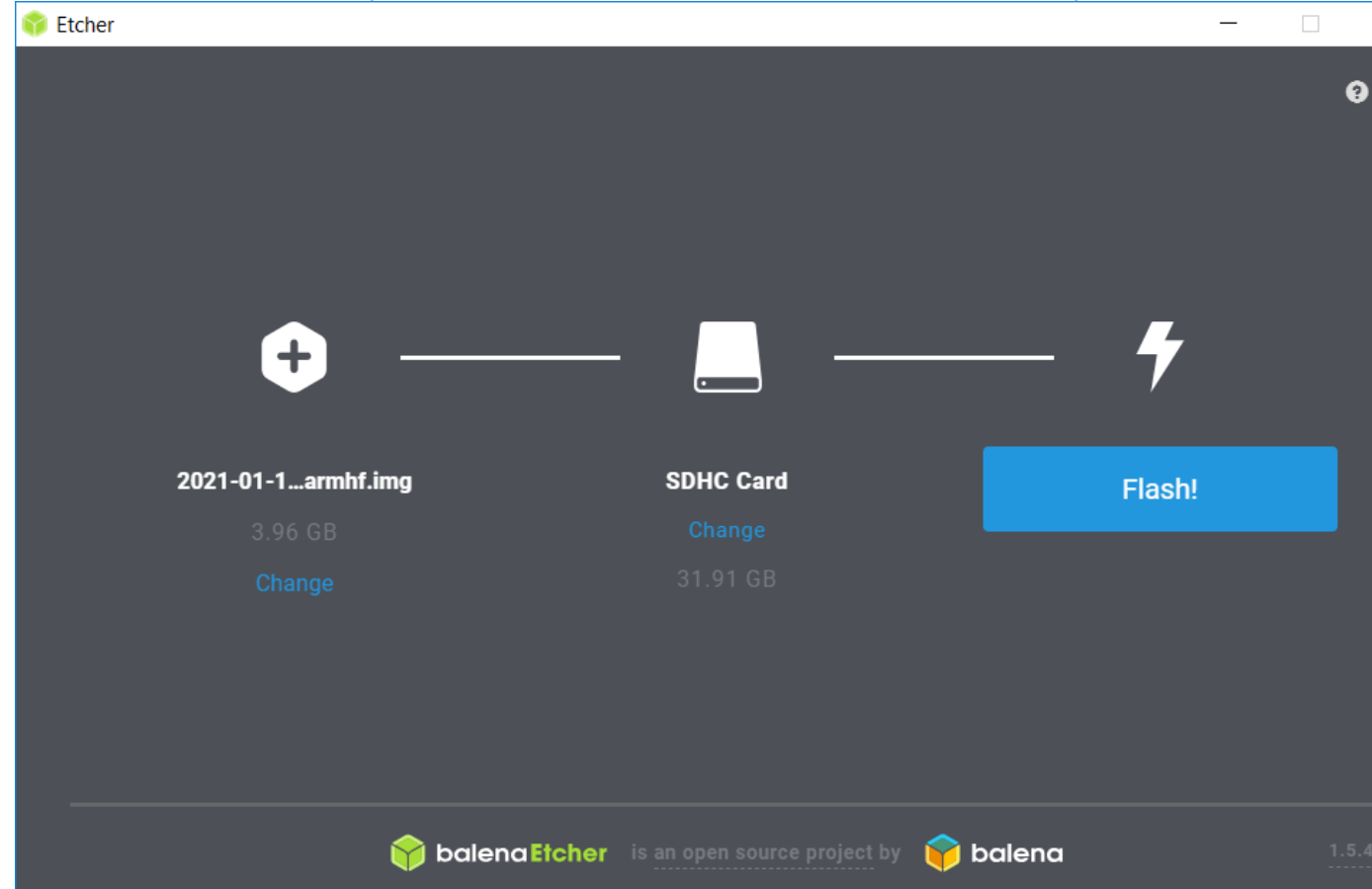

3. When flashing is complete, and before ejecting the SD card, navigate to the boot volume on the SD card. Create an empty file with the name "ssh". Do this by right clicking on the white space in file explorer and creating a new text file (make sure to remove the .txt extension). You may need to change the view settings in File Explorer to be able to remove the .txt extension (see below).

 $\times$ 

₩

| $\checkmark$<br>boot (D:)<br>$\overline{\phantom{a}}$                               |                                                                                                    | □<br>$\times$                                                                                                    |
|-------------------------------------------------------------------------------------|----------------------------------------------------------------------------------------------------|----------------------------------------------------------------------------------------------------|
| File<br>Share<br>Home<br><b>Preview pane</b><br>Navigation   Details pane<br>pane * | View<br><b>AD</b> Extra large icons <b>E</b> Large icons<br>$\Delta$<br>Small icons<br>Medium icons<br>$\downarrow$<br>開閉 List<br>Ψ<br><b>EEE</b> Details | Ø<br>$\wedge$<br>Group by "<br>$\sqrt{1 + \alpha}$<br><b>Ale hoves</b><br>∎<br>š.<br>TTT Add columns "<br>$\blacktriangleright$ File name extensions<br><b>Hide selected</b><br>Options<br>Sort<br>Size all columns to fit<br><b>Martiererundens</b><br>by *<br>items |
| Panes                                                                               | Layout                                                                                                    | Show/hide<br>Current view                                                                                                    |
| $\rightarrow$<br>$\leftarrow$                                                       | This PC $\rightarrow$ boot (D:) $\rightarrow$                                                                                                    | $\vee$ 0<br>مر<br>Search boot (D:)                                                                                                    |
| <b>Cuick access</b><br>Dropbox (Persona<br>≋                                        | overlays<br>bcm2708-rpi-b-plus.dtb<br>bcm2708-rpi-cm.dtb                                                                                                  | bcm2708-rpi-b.dtb<br>bcm2708-rpi-b-rev1.dtb<br>bcm2708-rpi-zero.dtb                                                                                                    |
| Dropbox (Silicon I                                                                  | bcm2708-rpi-zero-w.dtb<br>bcm2710-rpi-2-b.dtb                                                                                                    | bcm2709-rpi-2-b.dtb<br>bcm2710-rpi-3-b.dtb                                                                                                    |
| This PC                                                                             | bcm2710-rpi-3-b-plus.dtb                                                                                                    | bcm2710-rpi-cm3.dtb                                                                                                    |
| $B$ Desktop                                                                         | bcm2711-rpi-4-b.dtb                                                                                                    | bcm2711-rpi-400.dtb                                                                                                    |
| <b>P</b> Documents                                                                  | bcm2711-rpi-cm4.dtb                                                                                                    | bootcode.bin                                                                                                    |
| <b>Downloads</b>                                                                    | cmdline.txt                                                                                                    | $\equiv$ config.txt                                                                                                    |
| home                                                                                | <b>COPYING.linux</b>                                                                                                    | fixup.dat                                                                                                    |
| <b>A</b> Music                                                                      | fixup_cd.dat                                                                                                    | fixup_db.dat                                                                                                    |
| $=$ Pictures                                                                        | fixup x.dat                                                                                                    | fixup4.dat                                                                                                    |
| <b>图 Videos</b>                                                                     | fixup4cd.dat                                                                                                    | fixup4db.dat                                                                                                    |
| <b>E</b> OSDisk (C:)                                                                | fixup4x.dat                                                                                                    | issue.txt                                                                                                    |
| $\Box$ boot (D:)                                                                    | kernel.img                                                                                                    | $\circ$ kernel 7.img                                                                                                    |
| <b>Removable Disk</b>                                                               | kernel7l.img                                                                                                    | kernel8.img<br>oi                                                                                                    |
| lujordan (\\silab:                                                                  | LICENCE.broadcom                                                                                                    | start.elf                                                                                                    |
|                                                                                     | start_cd.elf                                                                                                    | start db.elf                                                                                                    |
| boot (D:)                                                                           | start x.elf                                                                                                    | start4.elf                                                                                                    |
| overlays                                                                            | start4cd.elf                                                                                                    | start4db.elf                                                                                                    |
| Removable Disk (I Y                                                                 | start4x.elf                                                                                                    | $\vert \vert$ ssh<br>☑                                                                                                    |
| 42 items<br>1 item selected 0 bytes                                                 |                                                                                                    | 肝胃                                                                                                    |

4. Insert the SD card into the Raspberry Pi 4 and power it on.

#### **1.2 Connect to Raspberry Pi**

The following section details how to connect to the Raspberry Pi

- 1. Power up the router. Connect the PC to the router using ethernet or WiFi. Connect the Raspberry Pi to the router using ethernet.
- 2. Open a terminal with ssh (such as Putty), and type in either raspberrypi.local or the IP address of the Raspberry Pi in the host name field. After clicking open, click yes to accept the security key, and the default user name is pi and password is raspberry.

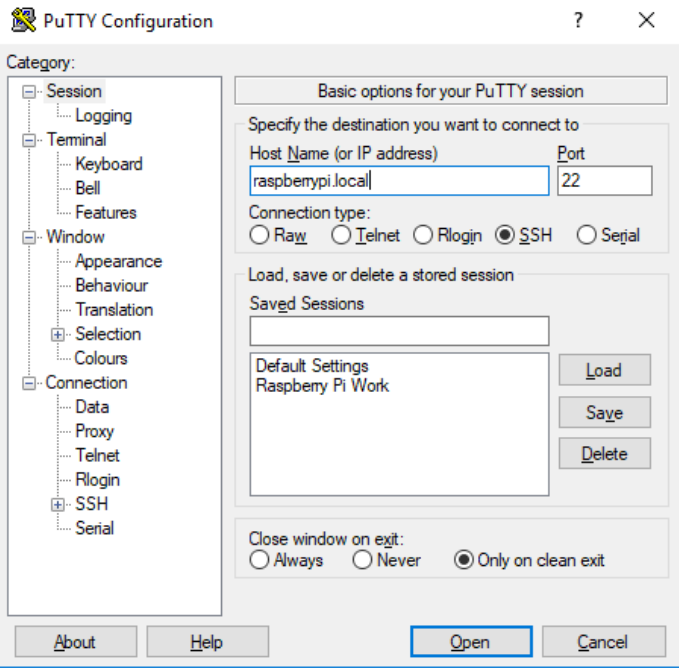

3. Now we can enable the VNC server. Run raspi-config by typing the command "sudo raspi-config" in the ssh command line.

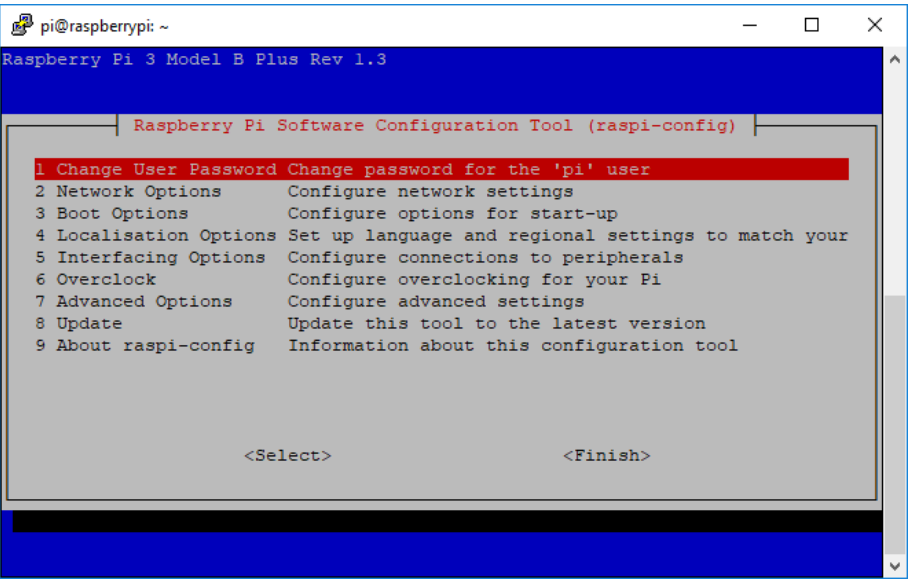

Select "interfacing options", "VNC", and "yes" to enable. This may also be a good time to increase screen resolution. Select "Display options", select "resolution", and select a suitable resolution, e.g. 1920 x 1080. Finally, select "Finish", and "yes" to reboot.

4. Wait for the Raspberry Pi to reboot and then open VNC Viewer. Connect to raspberrypi.local, or use the IP address. The IP address can be found using the DHCP client list in the router. Use the same username and password (pi/raspberry) to connect. Upon success you will see the desktop of the Raspberry Pi.

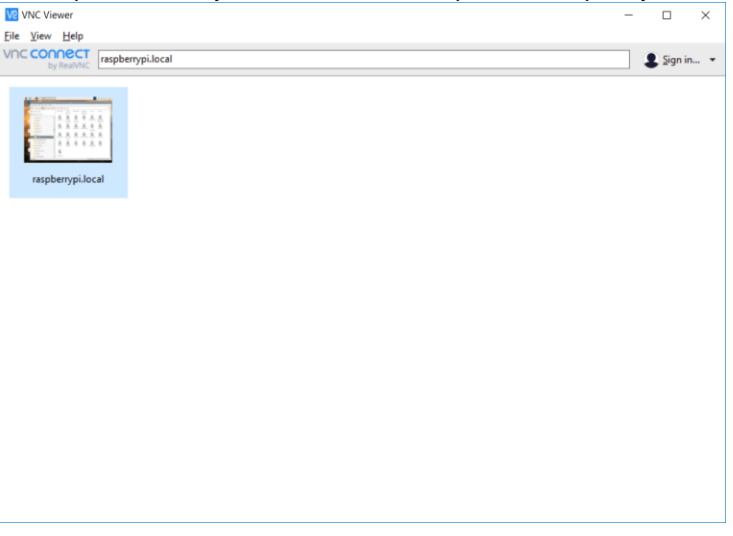

Open a terminal on the raspberry pi desktop and type "ifconfig" to find the IP address of the raspberry pi, in case it is needed later.

# **2 Installing UIC**

#### **2.1 Copy UIC files to Raspberry Pi**

The following section details how to transfer the UIC files to the Raspberry Pi

1. Open Filezilla and connect to sftp://raspberrypi.local using the same username and password as before

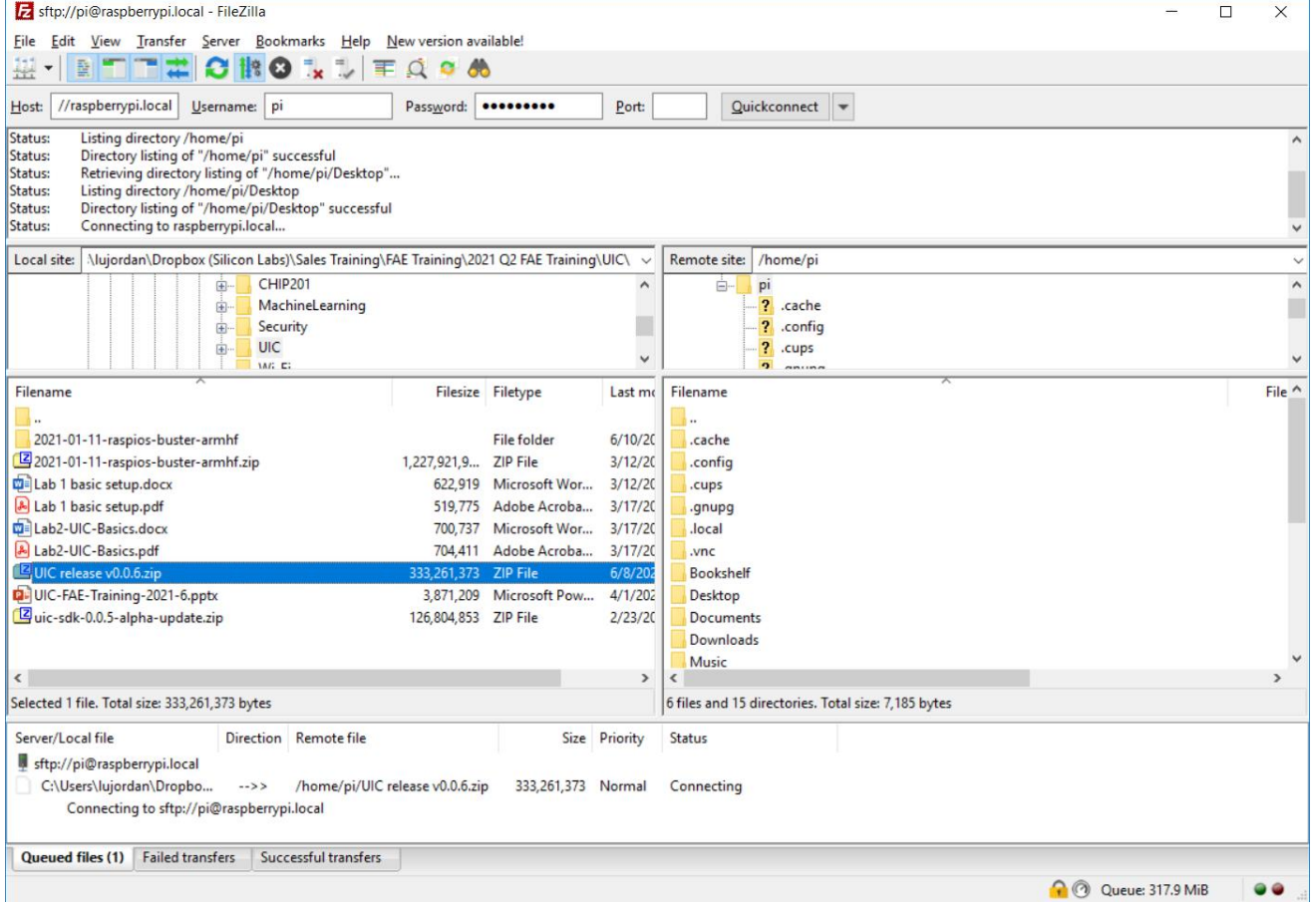

- 2. On the left side (local site) locate the uic-sdk zip file on your computer, and on the right side (remote site) choose a location on the Raspberry Pi to copy to (for example /home/pi).
- 3. Right click on the zip file and choose "Upload" to start the transfer

#### **2.2 Installing UIC**

The following section details how to install the UIC.

- 1. Go to VNC Viewer and open a terminal on the Raspberry Pi
- 2. Type "unzip UIC-release-v0.0.6.zip" at the command prompt to extract the contents of the UIC package
- 3. Connect the UZB 7 to the Raspberry Pi and type "dmesg|grep usb" at the command prompt. Make a note of the tty device (in the example below it is ttyUSB0)

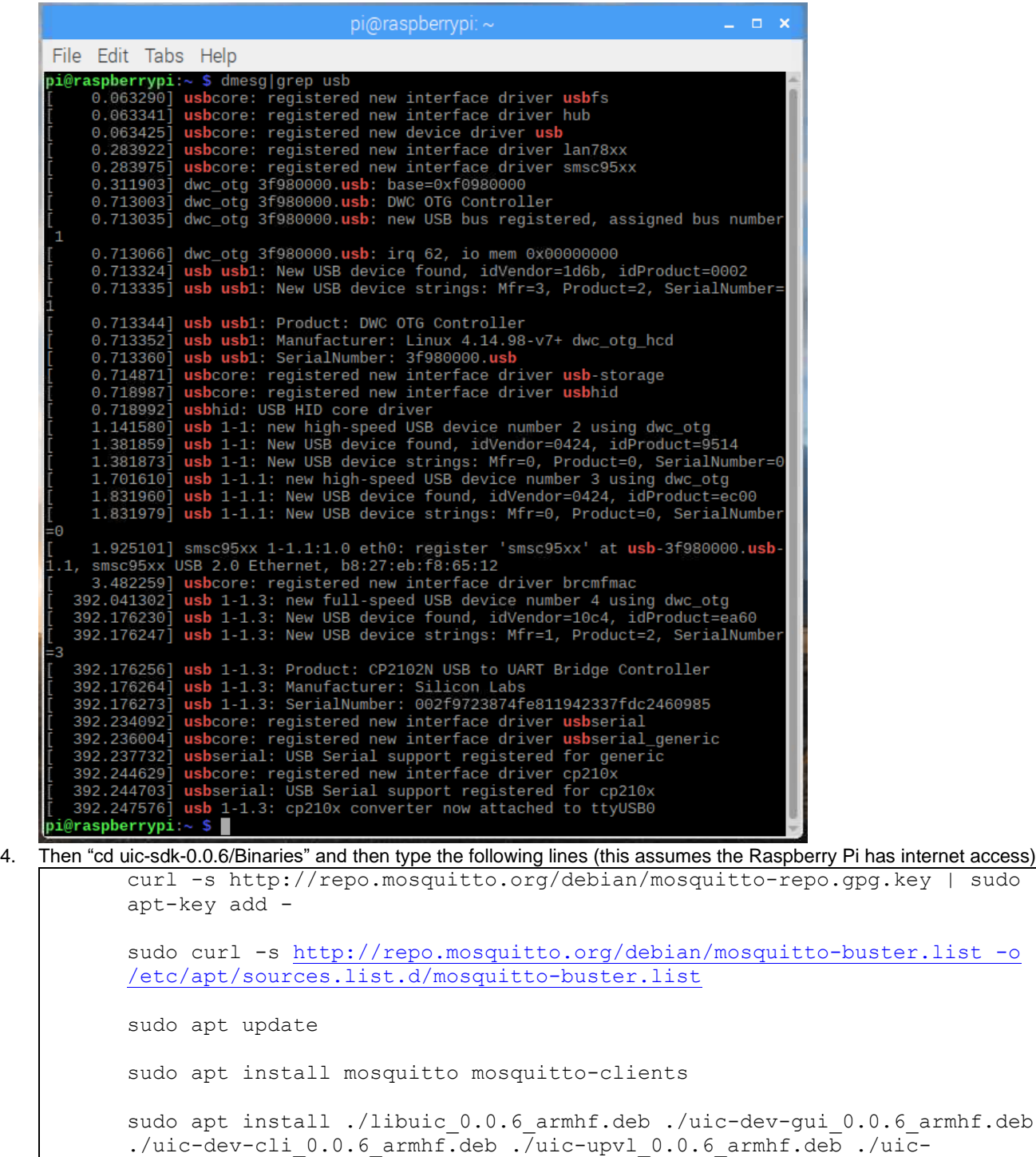

5. When prompted by the configuration dialog, enter the tty device name for the UZB 7 from the previous step and choose the correct region. The region must be the same as used in the next lab.

zpc\_0.0.6\_armhf.deb

### **2.3 Running UIC**

The following section details how to run the UIC.

- 1. At the command prompt type "sudo systemctl enable uic-zpc" to enable zpc at boot
- 2. Type "sudo systemctl start uic-zpc" to start zpc

# **3 Connecting to the UIC UI**

In this section we verify we can connect to the UIC web interface

#### **3.1 Open web interface**

1. Launch a web browser on your PC and connect to [http://raspberrypi.local:3000](http://raspberrypi.local:3000/) 2. In the top right enter "localhost" and port 1883, then click the connect button

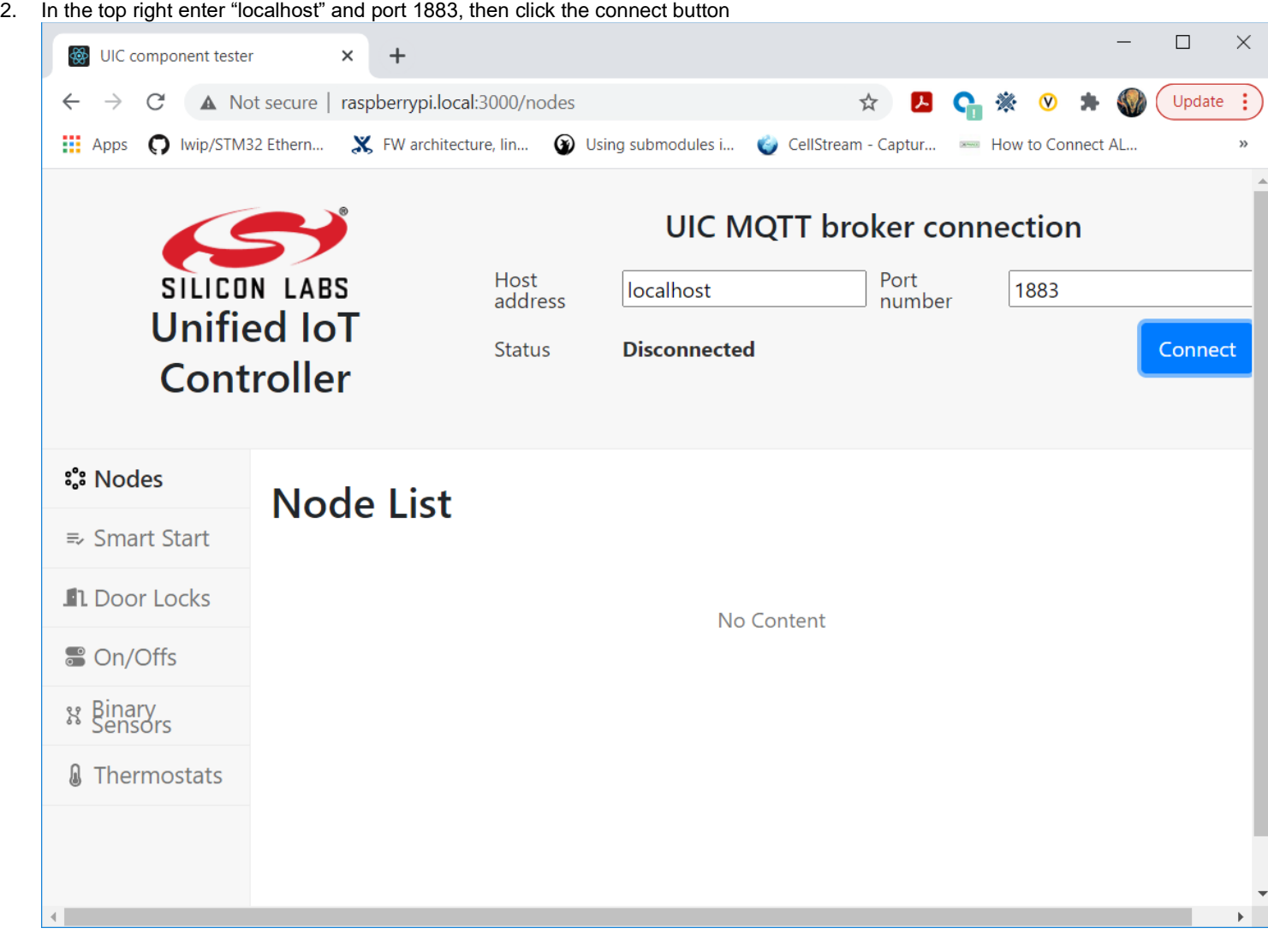